### Formation Wordpress Ajout de « Blocs »

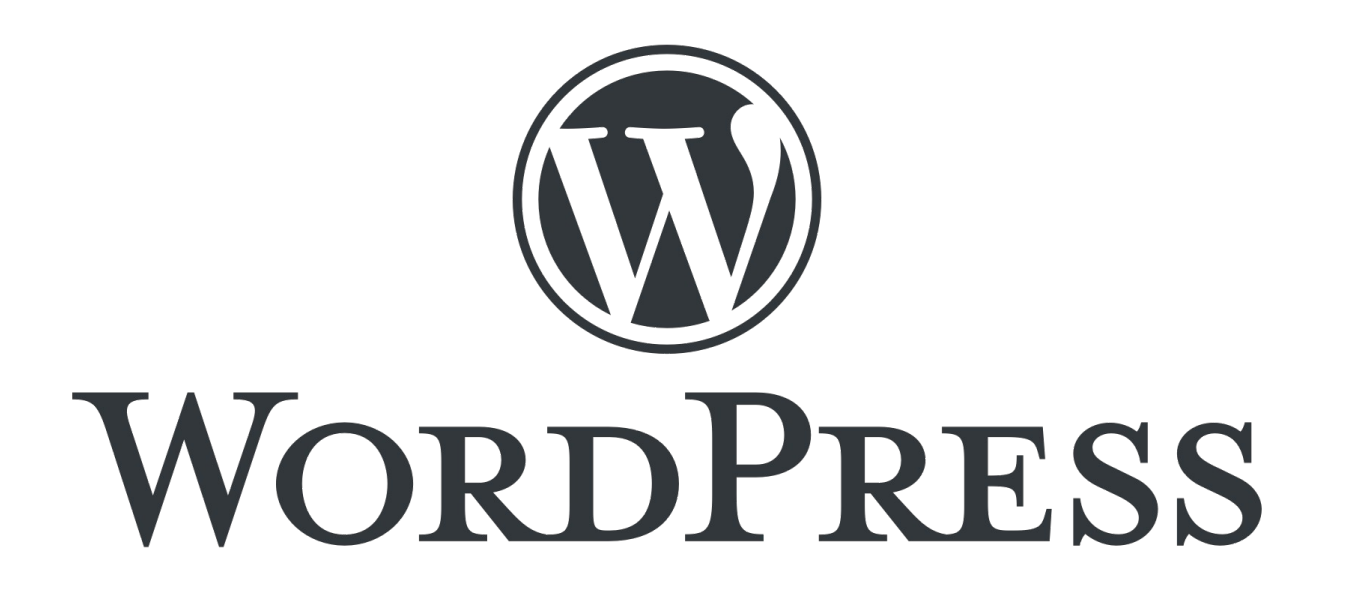

Présentation pour le site web de la Plateforme Régionale des Collections des Herbiers d'Afrique Centrale et de l'Ouest

### Connexion

- URL d'accès au site web : <http://www.african-herbaria.org/>
- URL de connexion au site web : <http://www.african-herbaria.org/wp-admin>

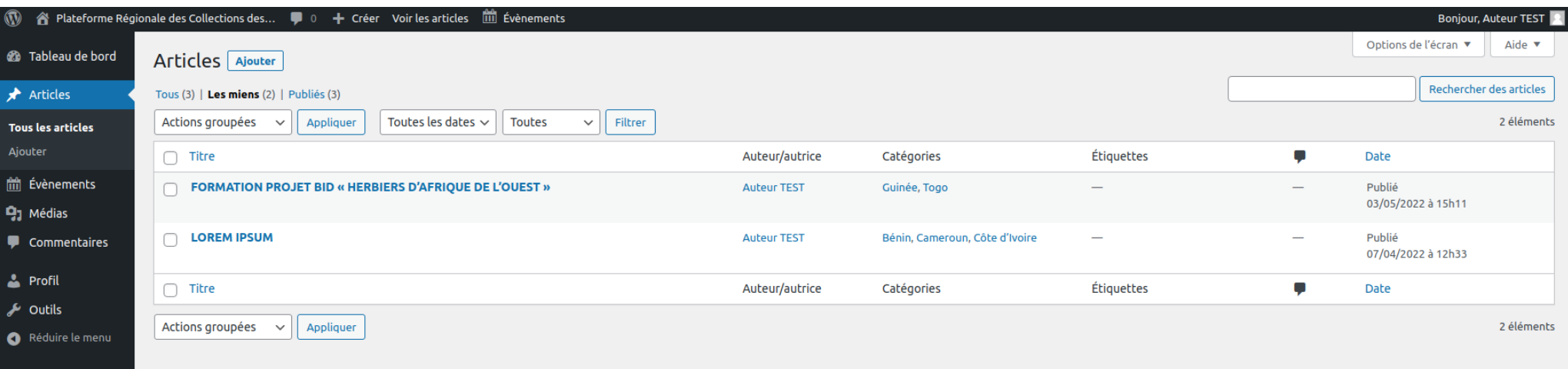

 $\rightarrow$  Tableau de bord de connexion pour un « Auteur »

### Présentation des différents blocs

● Header d'édition d'une actualités

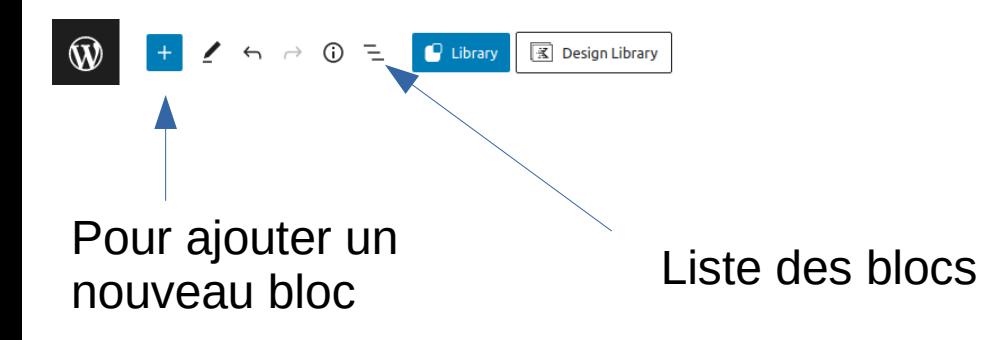

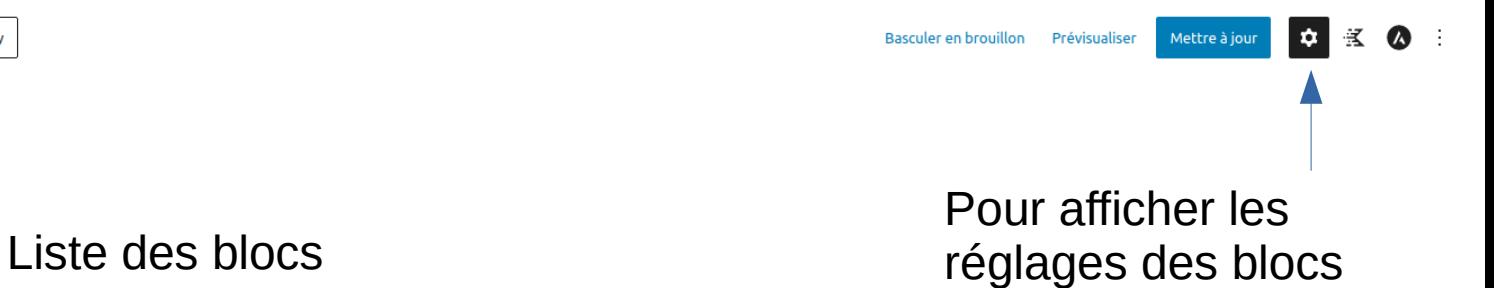

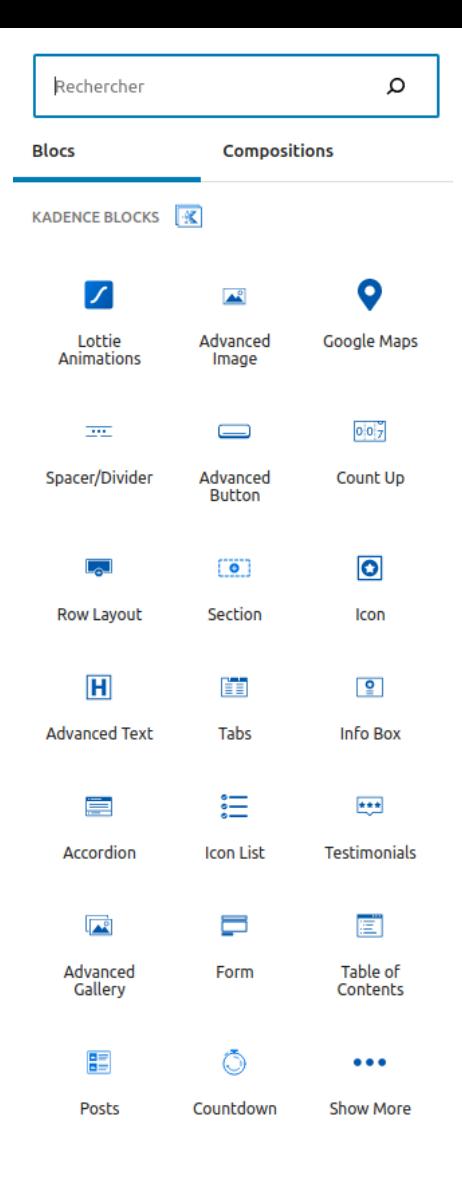

## Ajout d'un nouveau bloc

- Permet de rechercher un bloc par son nom
- Les blocs qui vont nous intéresser sont les suivant :
	- Paragraphe
	- Titre
	- Icon List
	- Colonnes
	- Image
	- Advanced Image
	- Fichier
	- Spacer / Divider
	- Bouton

## Vue Liste

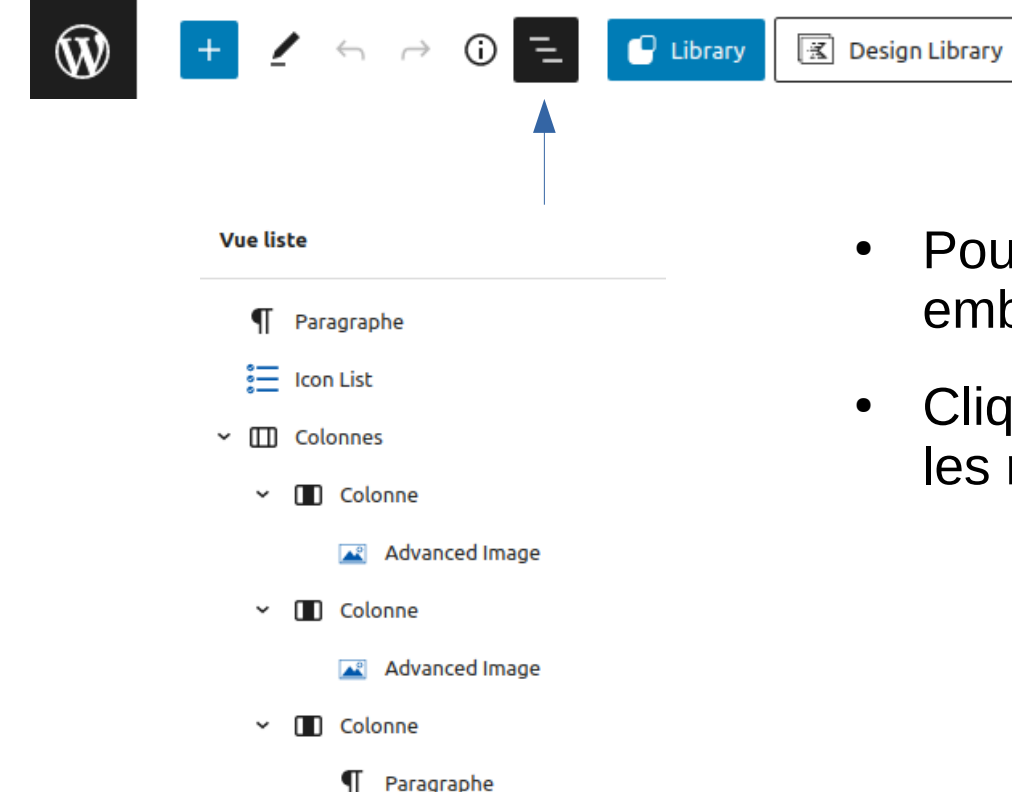

T Paragraphe

- Pour visualiser les blocs déjà ajoutés et leur embriquement
- Cliquer sur un bloc ou sous-bloc pour obtenir les réglages du bloc en question

# Réglages

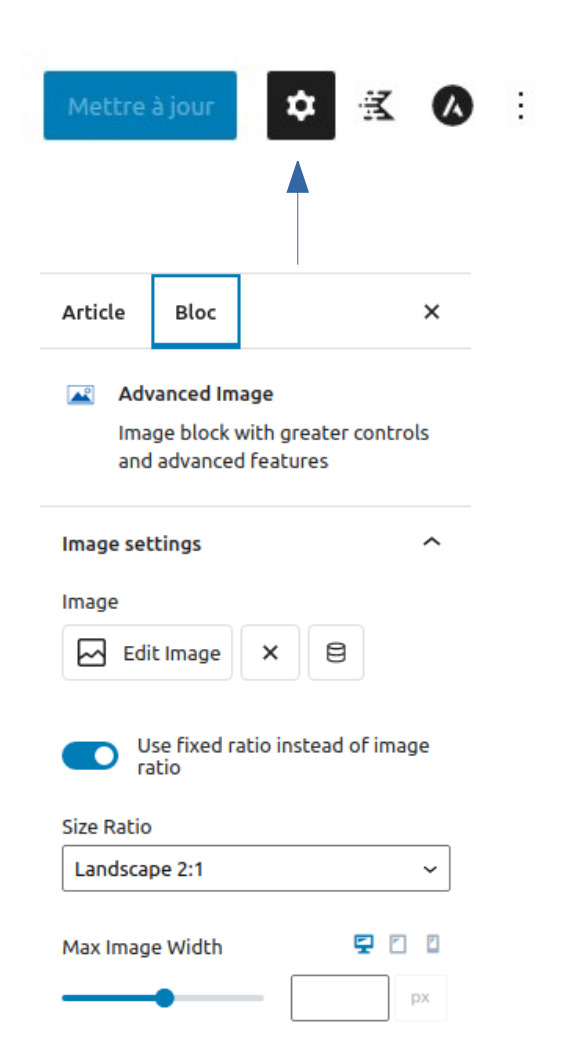

- Cliquer sur l'onglet « Bloc » pour obtenir les réglages
- Nom du bloc
- Réglages du bloc, spécifique à chacun

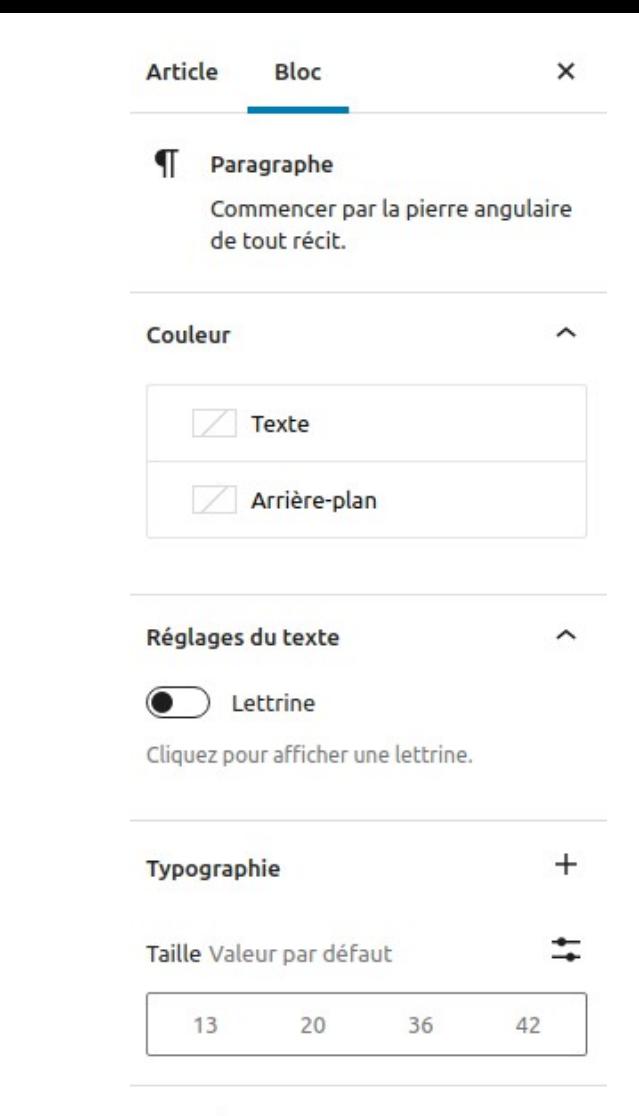

• Pour ajouter du contenu : bloc de base

 $\P$ 

Paragraphe

Paragraphe

$$
\boxed{\P \ :: \ \ \hat{\mathbb{C}} \ \ \boxed{\ \equiv \ \boxed{\ \mathsf{B} \ \ I \ \ \Leftrightarrow \ \ \sim \ \boxed{\ \vdots \ \ }}}
$$

Les flèches permettent de déplacer le bloc au dessous ou en dessous d'un autre bloc

### **Titre**

• Pour ajouter des sous-titres à vos actualités

М

Titre

$$
\boxed{\blacksquare \quad \text{if} \quad \text{if} \quad \text{
$$

recherche) à en comprendre la

structure.

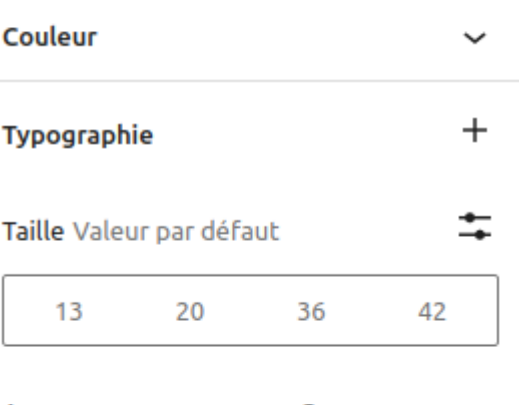

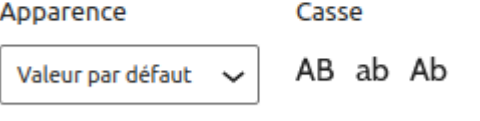

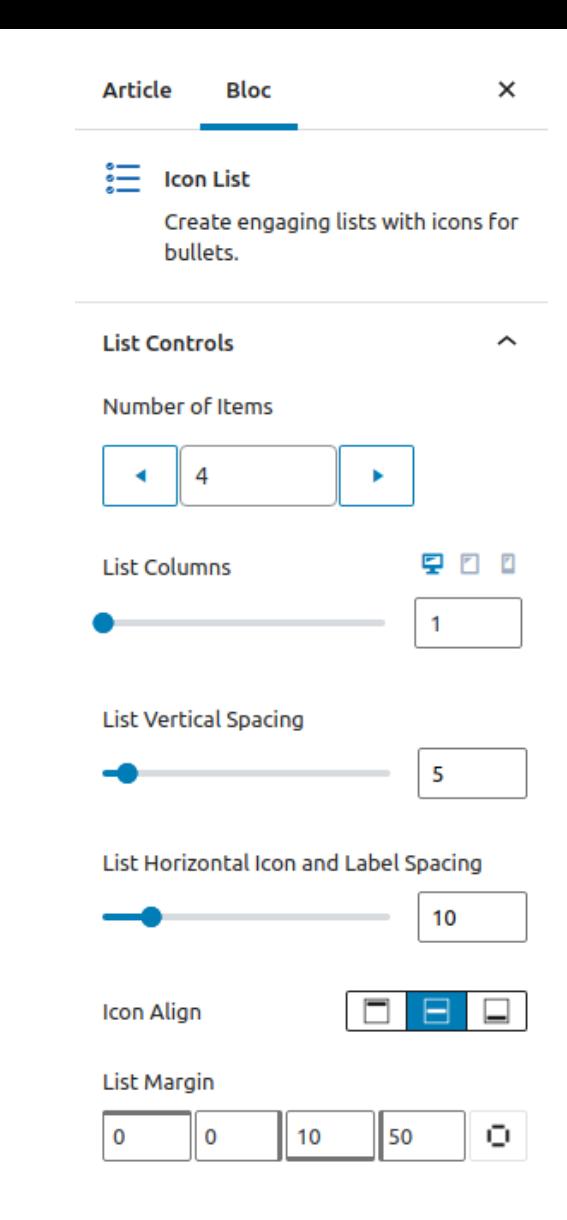

- Pour ajouter des listes
- Quelques possibilités des styles visible dans la partie à droite onglet « Bloc »

這

**Icon List** 

• Dans la partie List Margin, mettre la valeur 50 dans le dernier bloc, pour créer une marge

Icon List

 $\Box$ Colonnes

## Colonnes

### Colonnes  $\square$

• Choisir son format de colonne

• Possibilité de modifier plus tard dans la partie « Bloc »

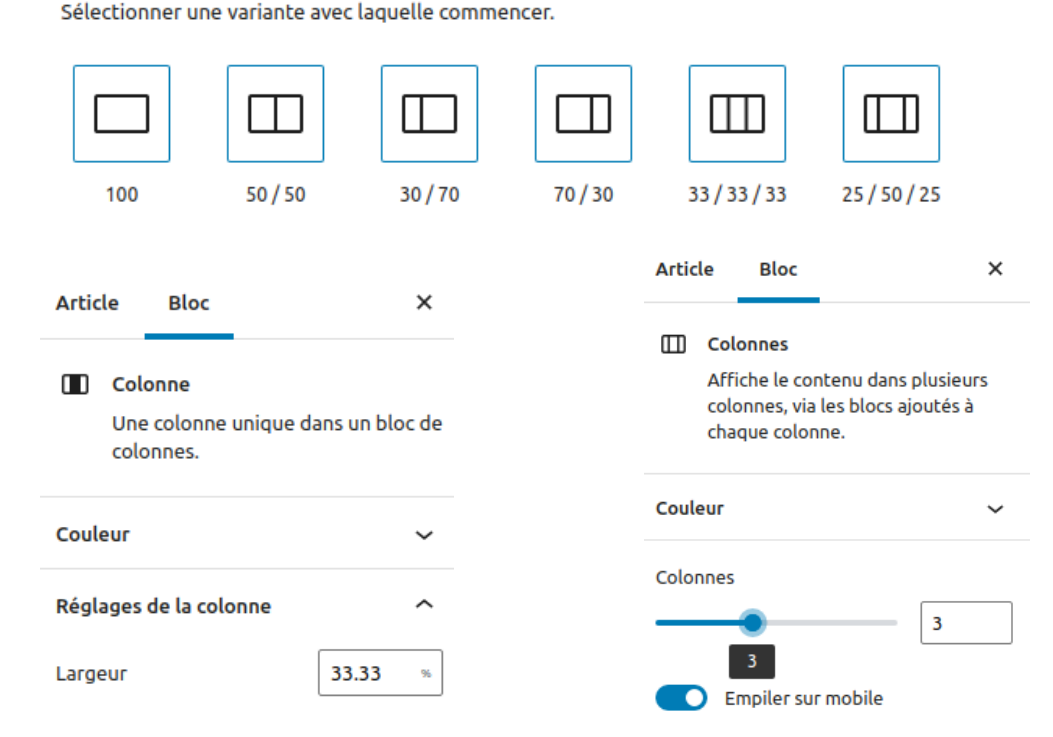

Pour une colonne Pour toutes les colonnes

### $\Box$ Colonnes Colonnes

• Le Bloc « Colonnes » est composé de plusieurs blocs « Colonne », contenant un bloc « Image », « Paragraphe » ou autre

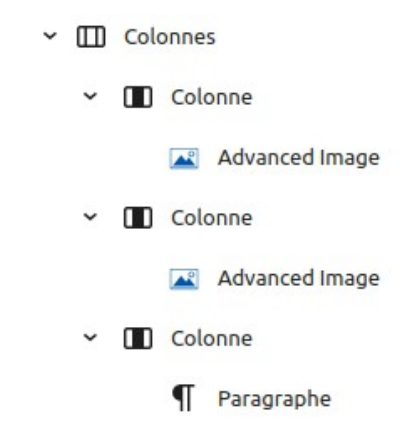

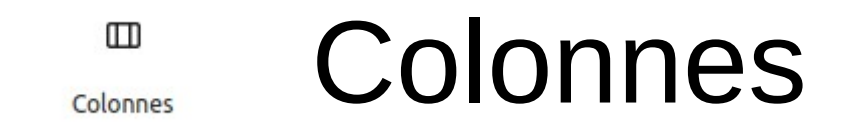

• Lors de l'ajout d'un bloc « Colonnes », Cliquer sur « Modifier l'alignement », et choisir « Grande largeur » pour que le bloc prenne bien toute la largeur de la page

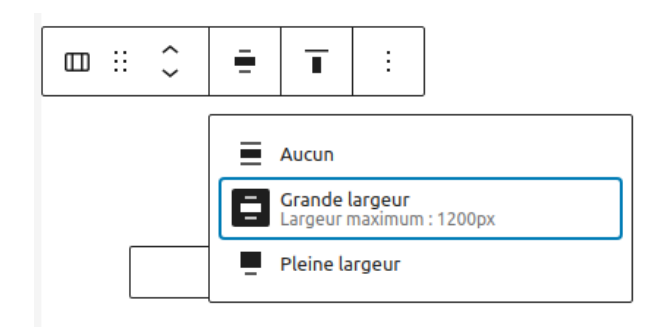

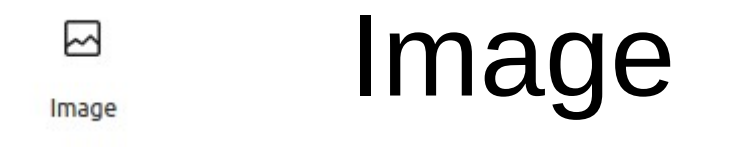

• Pour ajouter une image : cf Advanced Image pour plus de fonctionnalités

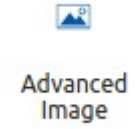

## Advanced Image

- Pour ajouter une image avec plus de fonctionnalités
- Choisir « Use fixed ration instead of image ration » et Size Ration : « Landscape 2:1 » pour créer un image allongée

### Advanced Image

Upload an image file, pick one from your media library, or add one with a URL.

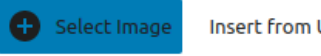

**Insert from URL** 

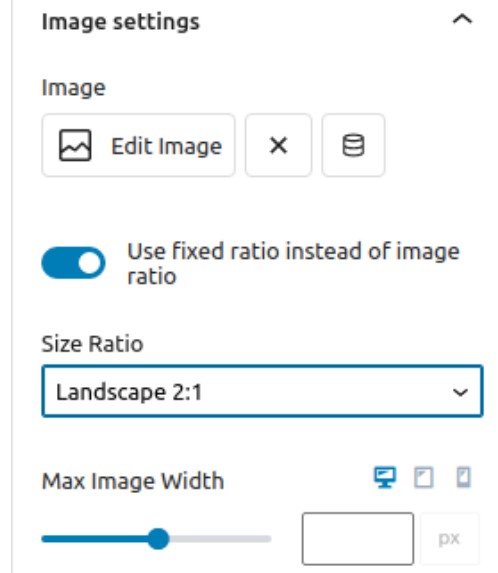

ط Galerie

• Pour ajouter plusieurs images sur une même ligne

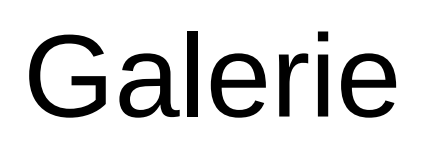

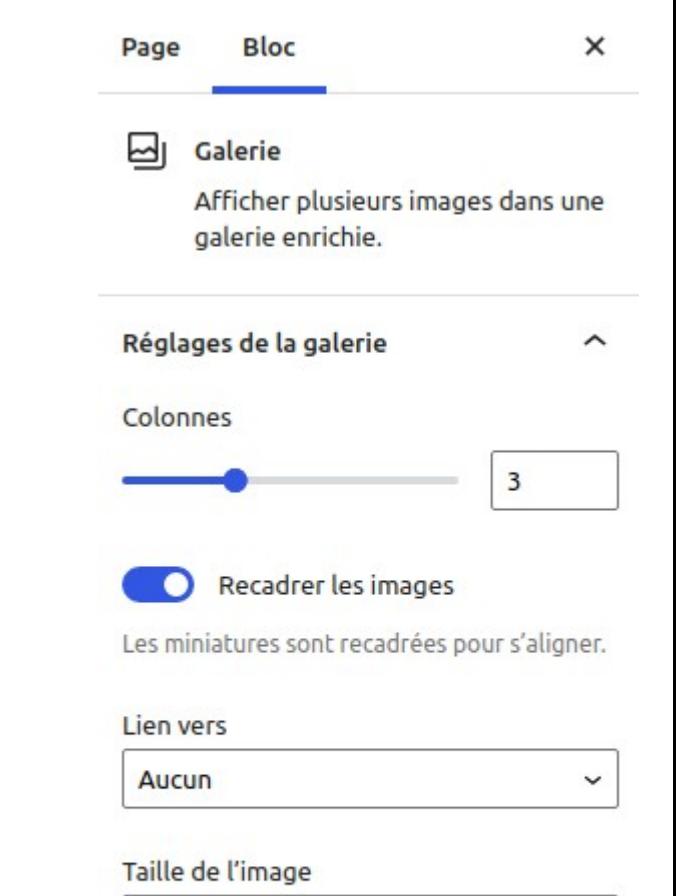

Grande  $\check{ }$ 

Avancé

Fichier

n

## Fichier

- Pour ajouter un fichier en pdf
- Laisser les valeurs par défaut

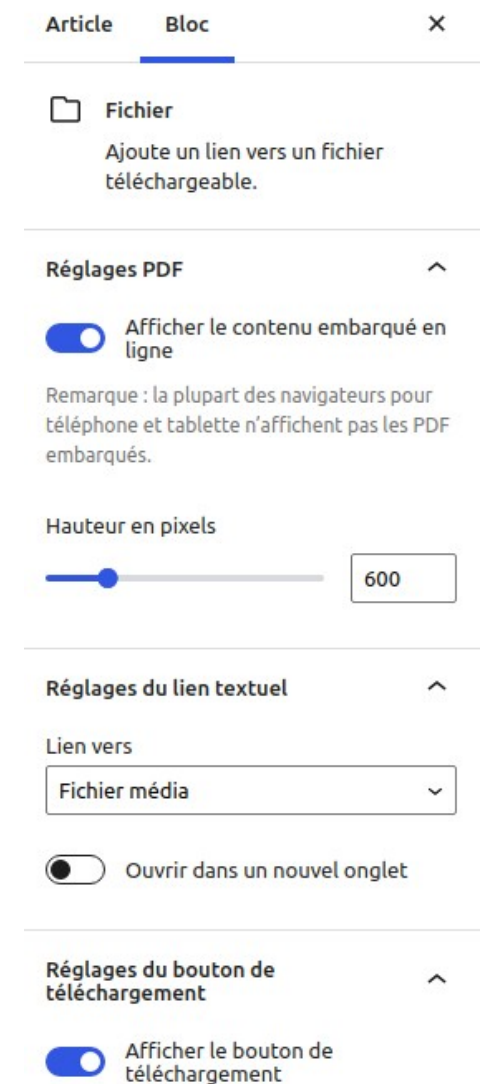

# Spacer / Divider

- Pour créer des espaces entre les différents blocs
- Enable Divider mis par défaut : supprimer pour le rendre invisible
- Mettre Divider Width à 100 % si visible

 $\overline{\phantom{a}}$ 

Spacer/Divider

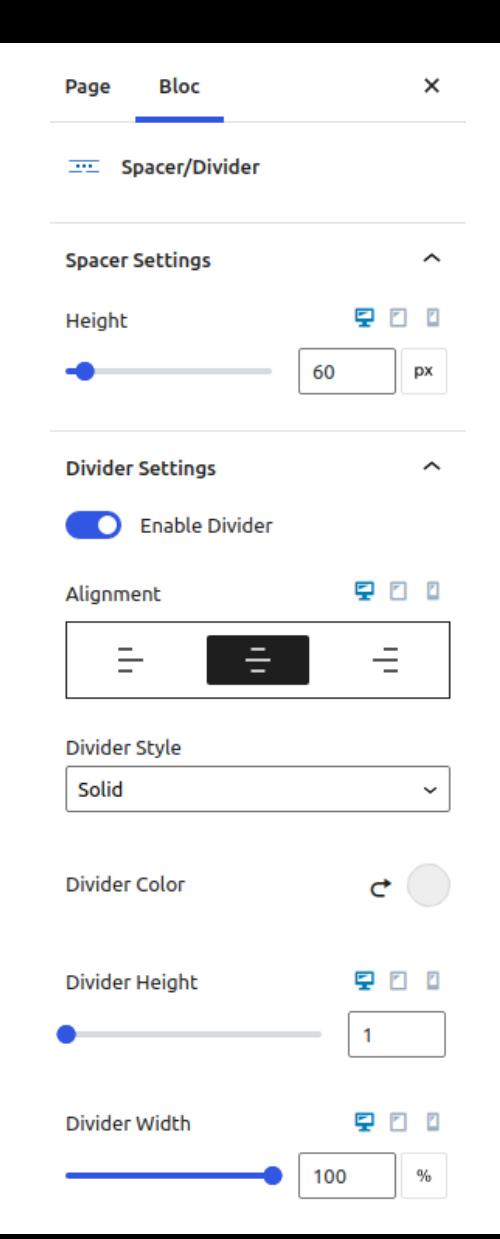

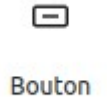

### Bouton

- Ajouter un bouton avec un lien
- Possibilité de centrer aligner à droite ou gauche, et quelques modifications de style

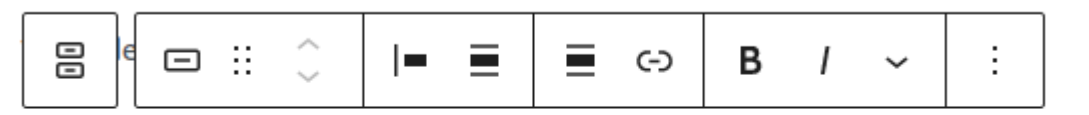

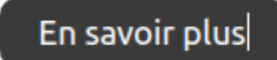

### Merci pour votre attention